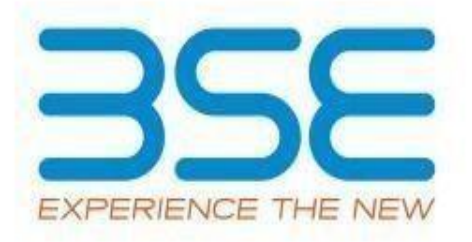

# **BEFS TECHNOLOGY PROGRAMME** Operational Manual Ver.8 **February 2023**

## **User Manual For Technology Programme Through BEFS**

### **Member Page**

**Screen Number 1.** 

### **Login page**.

- To login to BEFS system, go to URL: https://befs.bseindia.com/Login.aspx
- Member enters into the BEFS System by entering Login details.
- All the fields are mandatory on the login page.
- Menu view should be User Preferred.

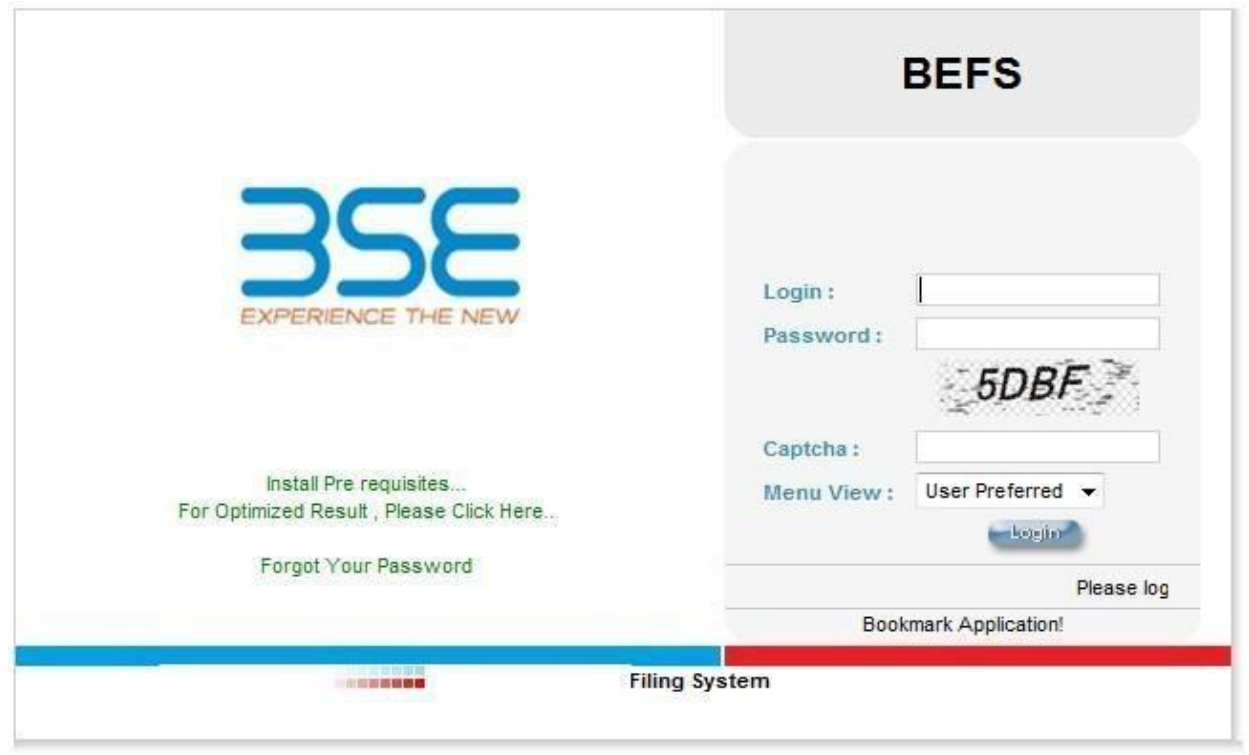

### **Login Can Be Done By Using Appropriate Credentials**

- ➢ Login Id
- ➢ Password

### **Screen Number 2.**

#### **Menu path**

From Menu shown at Left side of the screen

- Technology programme **->** Technology programme.
- Click on 'Technology Programme' option to apply for the service.

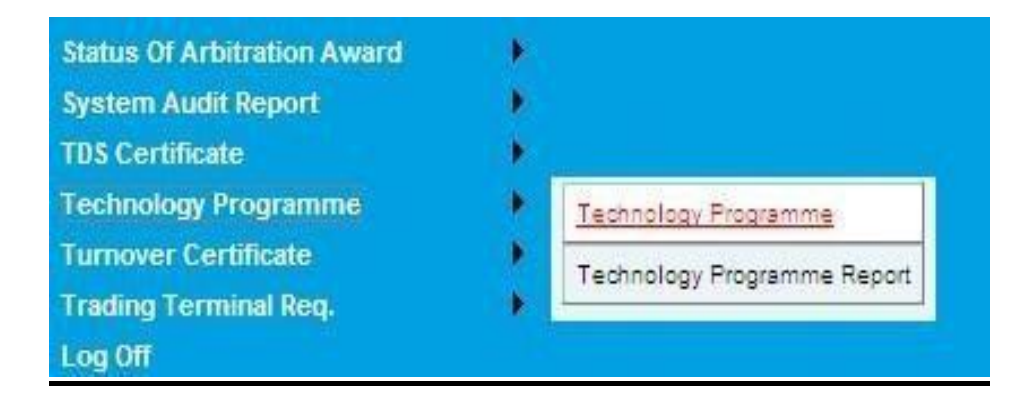

#### **Screen Number 3.**

### **Application Form**

**For Rack requirement** - Select the rack type from the drop down menu option.

**For Server requirement**- Select the server name from the drop down menu option and enter the server quantity.

**For NIC Card Requirement**- Select the card from the drop down menu and enter the NIC card quantity.

**Note**: If server, rack or NIC card is not required then leave the options as it is i.e. in **"Select"** mode.

**NOC for Colo Connectivity** – The radio button can be clicked in case the member requires NOC for connectivity between colocation datacenters of BSE and other Exchanges.

 After filling required fields, read the instructions carefully and click on the "**I ACCEPT ALL THE CONDITIONS**" & click on SUBMIT to finish the process.

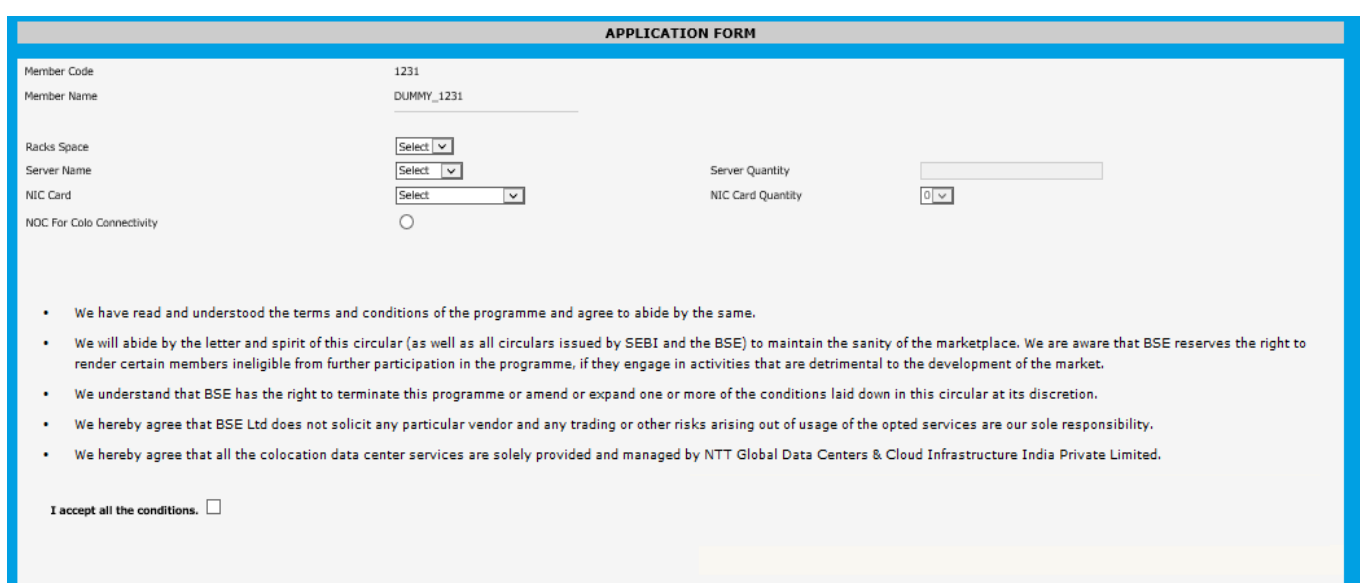

**--End of Document--**